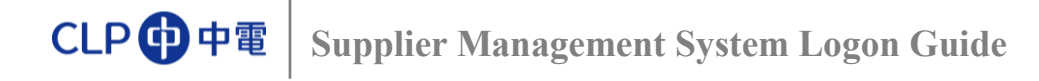

## **ESP Logon Screen**

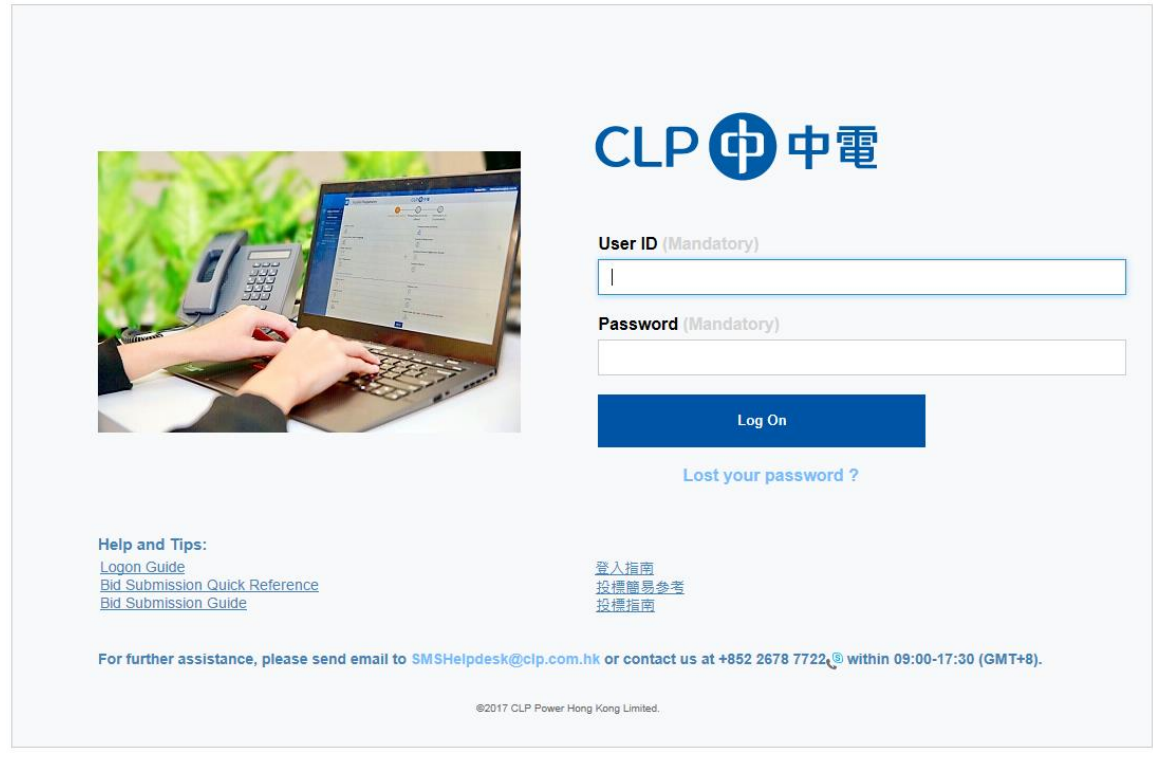

On this Logon Screen, you can:

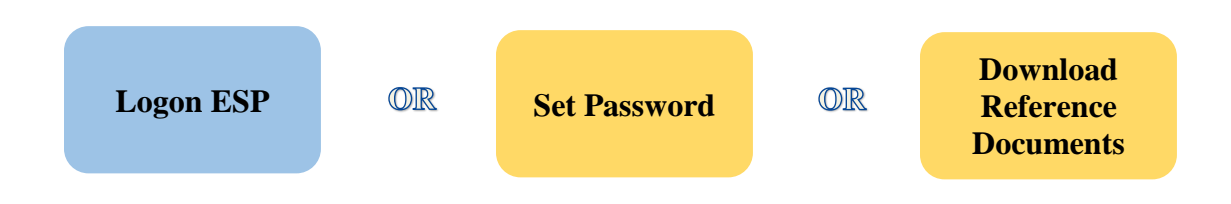

<span id="page-0-0"></span>Click the "Bid Submission Guide" buttons to download reference documents of ESP.

<span id="page-1-0"></span>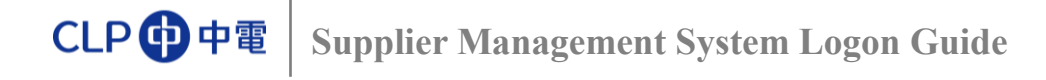

## **Set Password**

 $\triangleright$  If you are logging in ESP for the first time or have forgotten your password, please click "Lost you password?" on ESP Logon Screen:

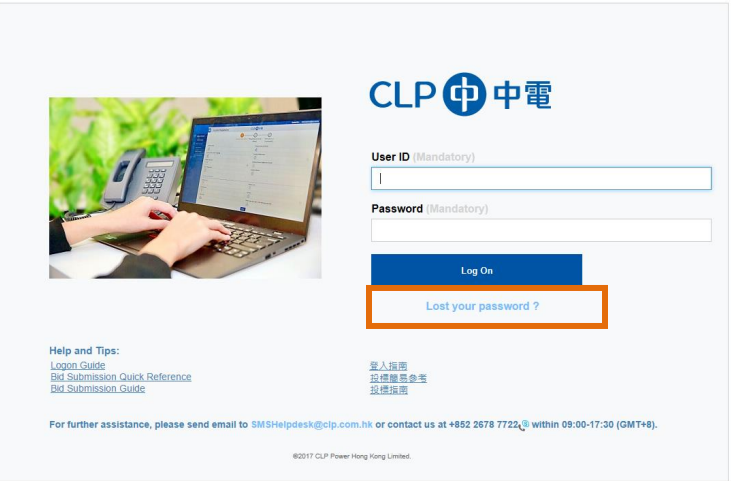

- Type in the letters shown in the "Image Verification" picture,
- > Input User ID, Email address for receiving Bid Invitations, and Bid Invitation No. for verification. This information can be found in bid invitation email.

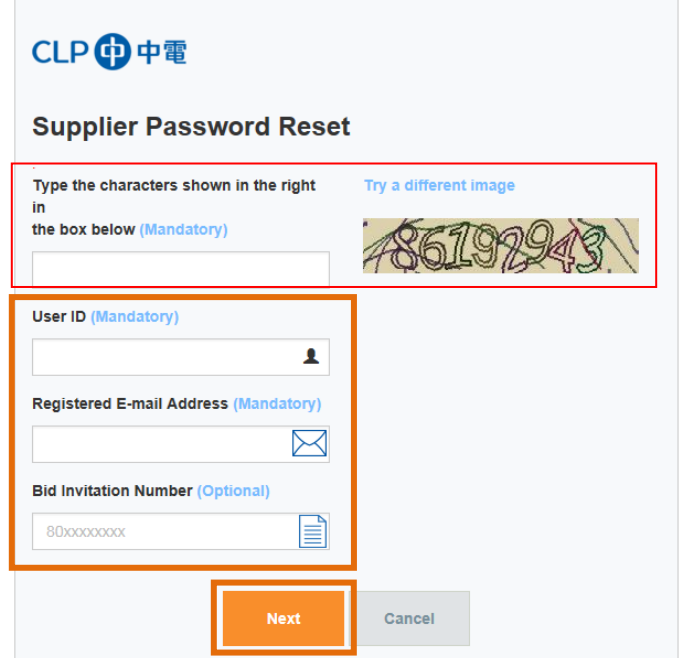

 $\triangleright$  Click "Next" button to proceed.

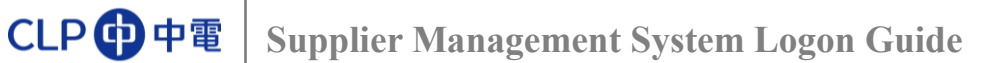

- > You will receive an email with a Security Code;
- $\triangleright$  Input Security Code and click "Next";

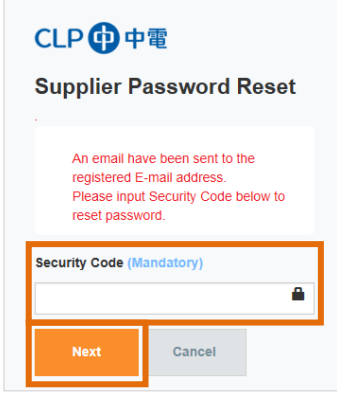

- $\triangleright$  Input the New Password twice, for both;
	- o "New Password"
	- o "Confirm Password"

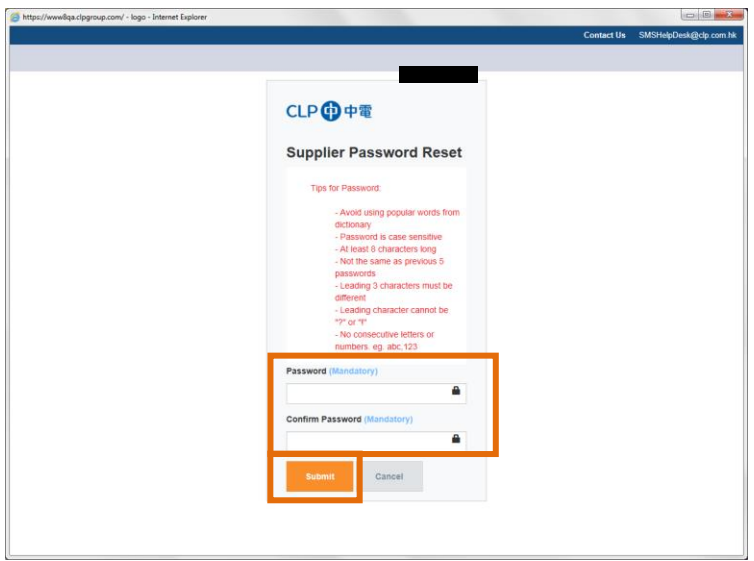

▶ Click "Submit" button;

When you see this, password has been changed successfully:

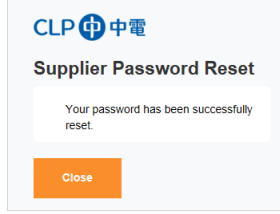

Now, you can start [Logon ESP.](#page-3-0)

<span id="page-3-0"></span>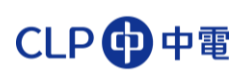

## **Log in ESP**

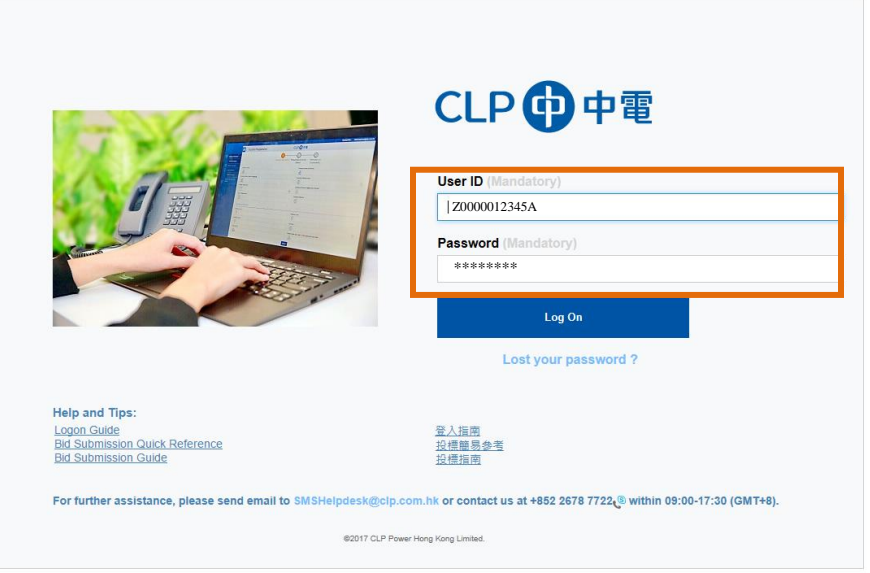

 $\triangleright$  Type in User ID and Password and click "Log On" button to continue. "Bidder's Dashboard" will be opened: